# *Операции с ребрами*

(папка Lesson\_4\Detail\_feature)

- 1. Откройте файл *des13\_porthole\_base*.
- 2. Создайте фаски на отверстиях, используя различные опции задания сечения. Команда фаска находится в меню *Вставить/Конструктивный элемент/Фаска*.
- 3. Откройте файл des13\_blend\_drill\_housing. Выполните команду *Вставить/Конструктивный элемент/Скругление ребра*.
- 4. Убедитесь в том, что правило кривой задано «*Касательные кривые*». Выберите кривую, показанную на рисунке.

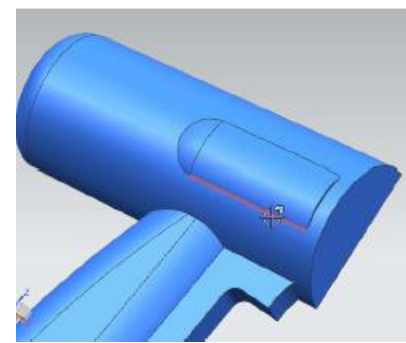

5. Введите значение равное 35 в поле «*Радиус 1*», нажмите кнопку «*Добавить новый набор*» . В поле «*Радиус 2*» введите значение «20», нажмите *Enter*. Выберите ребро, показанное на рисунке.

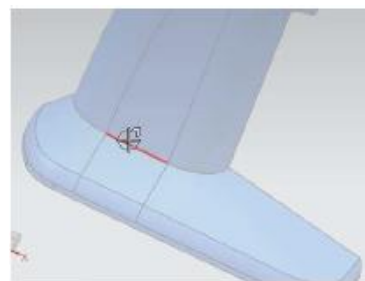

6. Повторяя вышеописанные действия, скруглите ребра ручки R=1, а ребро перехода корпуса нижнюю часть R10. Окончательный результат представлен на рисунке.

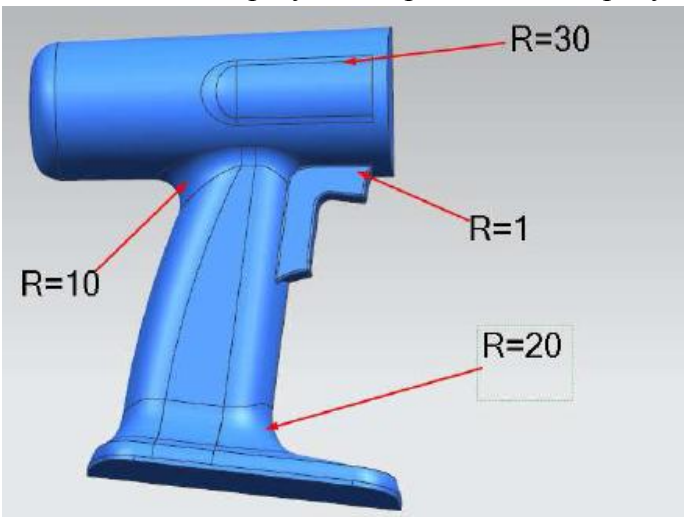

### *Различные опции меню скругления ребра*

- 1. Откройте файл *des14\_edge\_blend\_variable\_fixture*.
- 2. Выполните команду *Вставить/Конструктивный элемент/Скругление ребра*.
- 3. На панели инструментов «*Выбор*», в правилах кривой установите «*Ребра грани*». Выберите верхнюю грань тела (см. рисунок)

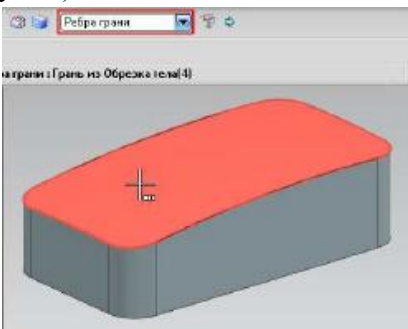

- 4. В диалоговом окне «*Скругление ребра*» раскройте раздел «*Точки переменного радиуса*», а затем подраздел «*Список*». Перейдите к шагу «*Задать новое положение*».
- 5. На панели инструментов «*Выбор*» уставите захват точки «*Конечная точка*». Выберите конечную точку, показанную на рисунке.

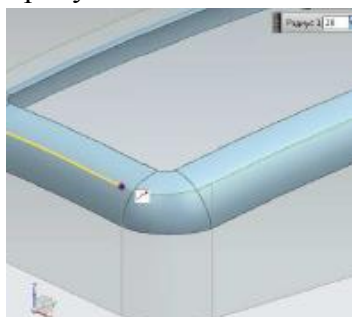

6. В «*списке*» в появившемся в радиусе введите значение «8,0», нажмите *Enter*. Выберите следующие три точки, показанные на рисунке, и также установите для них  $R=8$ .

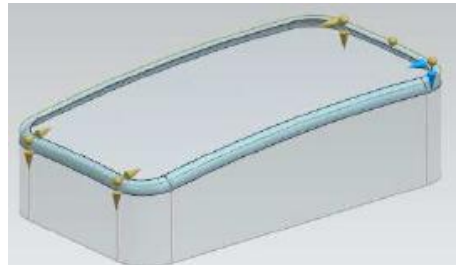

7. Далее последовательно выберите следующие четыре точки (см. рисунок), значение радиуса для них поставьте равным 15. Нажмите ОК. Посмотрите на результат.

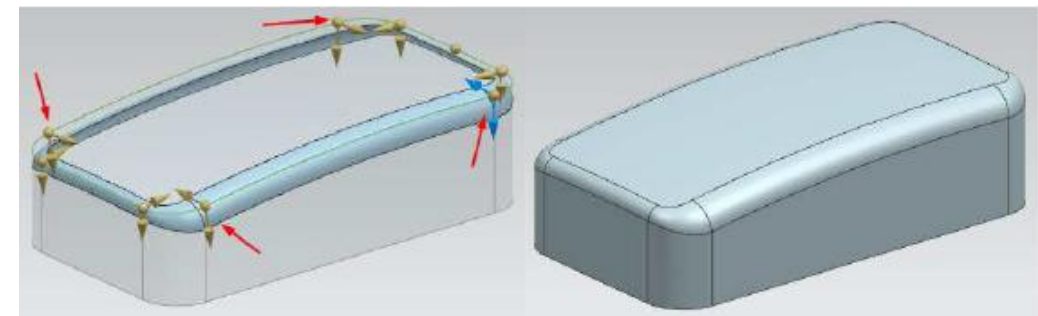

- 8. Закройте деталь, не сохраняя еѐ.
- 9. Откройте файл с именем *des10\_blend\_overflow*.
- 10. Выполните команду «*Скругление ребра*». Выберите ребро, показанное на рисунке.

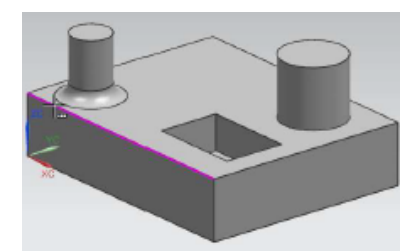

11. Введите значение радиуса равное 2,5. В диалоговом окне «Скругление ребра» раскройте

- раздел «*Разрешения перекрытия*», а затем подраздел «*Допускать разрешение перекрытия*». Убедитесь в том, что опция «*Прокатывание по линиям плавного перехода*» отмечена «*флажком*».
- 12. Сориентируйте вид «Сверху». Первая линия это линия скругления основания бобышки, а вторая это линия, полученная путем прокатывания скругления по касательным поверхностям (см. рисунок).

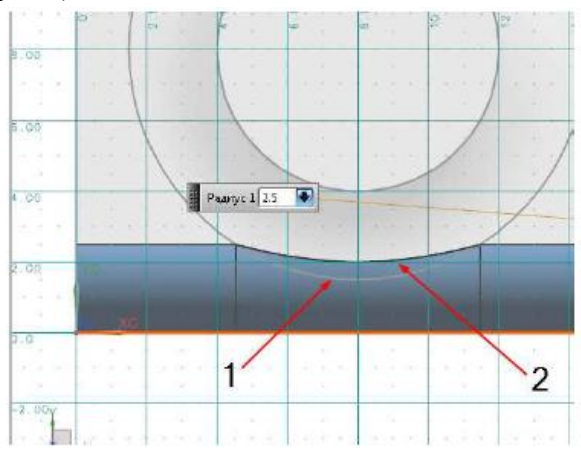

13. Сориентируйте вид «Слева», нажмите кнопку «Показать результат» [4]. Новое скругление построено касательно к уже существующему (см. рисунок).

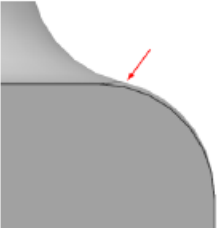

14. В разделе «*Просмотр*» нажмите «*Отменить результат*» . Очистите опцию «*Прокатывание по линиям плавного перехода*». Нажмите ОК. Посмотрите результат (скругления не касательные друг другу).

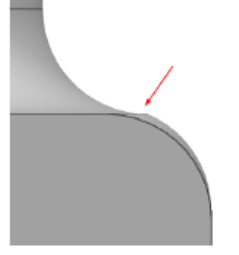

- 15. Выполните команду «*Скругление*». Нажмите кнопку «*Сброс*» , чтобы вернуть настройки окна по умолчанию. В разделе «Разрешения перекрытия» подразделе «*Допускать разрешение перекрытия*» убедитесь, что отмечена опция «*Обкатка по ребрам (плавная или резкая*)».
- 16. Выберите ребро, показанное на рисунке.

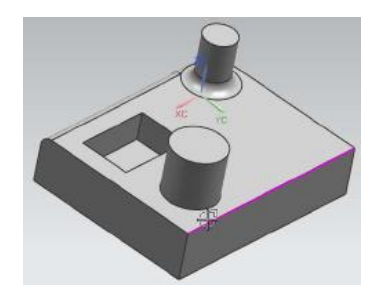

17. В поле «*Радиус 1*» введите значение «6,0», нажмите кнопку «*Показать результат*» . Сориентируйте вид «*Справа*», посмотрите на результат. Отмените просмотр, уберите «*флажок*» с опции «*Обкатка по ребрам (плавная или резкая)*», снова нажмите кнопку

«*Показать результат*» . Сравните два результата. Нажмите ОК.

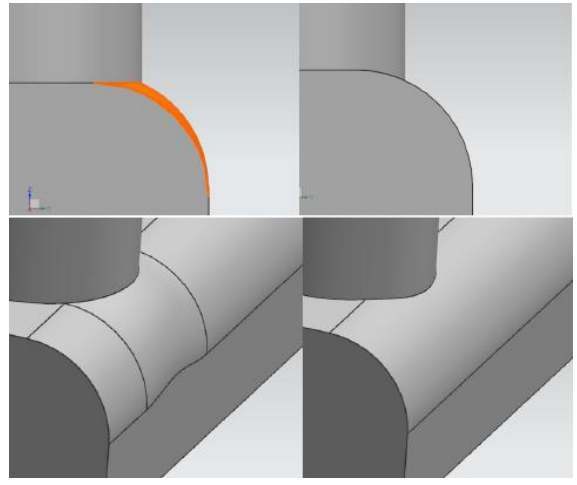

18. Снова вызовите команду «*Скругление*». В разделе «*Разрешения перекрытия*» подразделе «*Допускать разрешение перекрытия*» очистите опцию «Сохранить скругление и переместить острые ребра». Используя правило кривой «*Единственная кривая*», выберите ребро, показанное на рисунке.

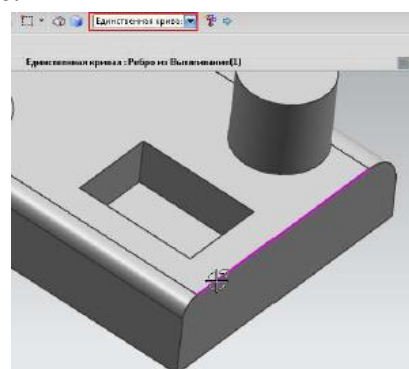

19. В поле «Радиус 1» введите значение «9,0». Прочитайте ошибку, получающуюся в результате построения.

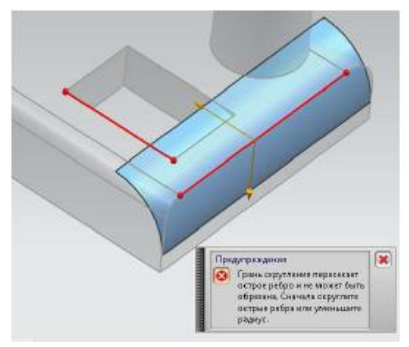

20. Отметьте «флажком» опцию «*Сохранить скругление и перемесить острые ребра*». Нажмите ОК, посмотрите результат.

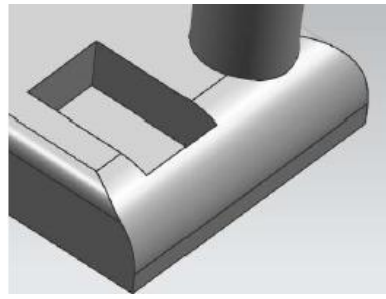

### *Операции с гранями*

*(папка Lesson\_4\Detail\_feature)*

## *Тонкостенный элемент*

- 1. Откройте файл с именем *des13\_shell\_alternate\_thickness\_2*.
- 2. Выполните команду *Вставить/Смещение/масштаб/Оболочка*. Выберите грани, показанные на рисунке, для их удаления.

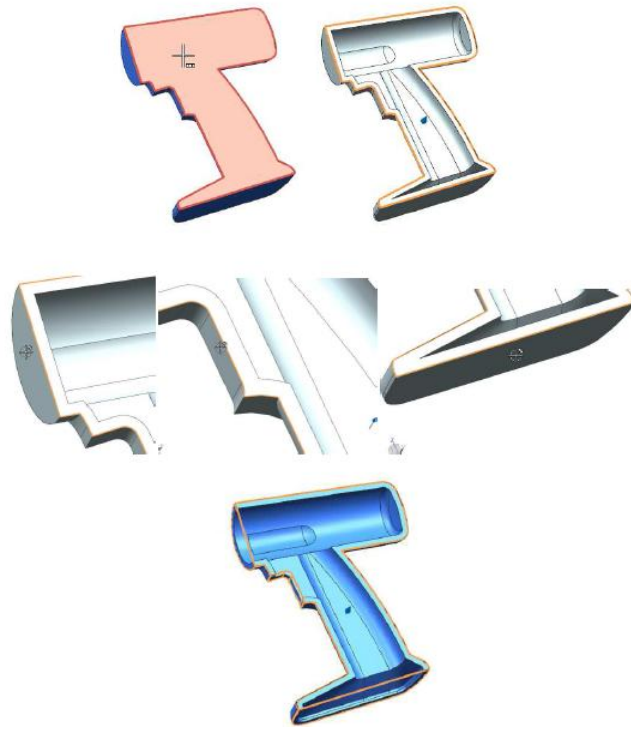

*3.* Введите в поле «*Толщина*» значение «2,0». Раскройте раздел «*Альтернативная толщина*». Перейдите к шагу «Выберите грань» **.** Выберите грань, показанную на рисунке. В поле «*Толщина 1*» введите значение «4,0». Нажмите ОК. Посмотрите на результат.

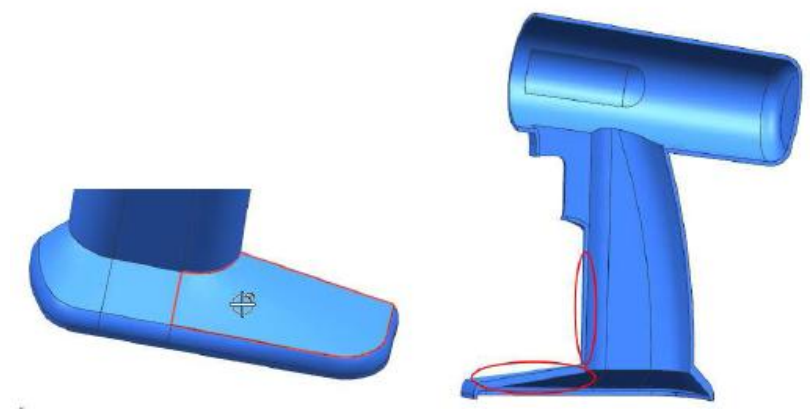

## *Смещение грани*

- 1. Откройте файл *des14\_offset\_face\_1*.
- 2. Выполните команду *Вставить/Смещение/масштаб/Смещение грани*.
- 3. В диалоговом окне «*Смещение грани*» в поле «*Смещение*» введите значение «-1,0», выберите грань, показанную на рисунке, нажмите ПРИМЕНИТЬ.

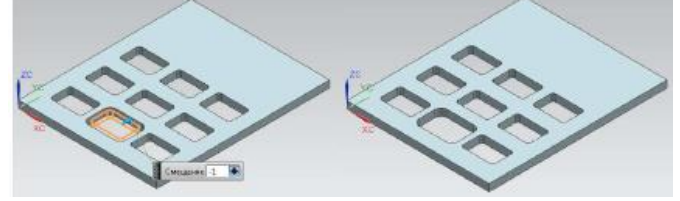

4. Закройте деталь, не сохраняя ее.

## *Уклон граней*

- 1. Откройте файл с именем *des12\_fuel\_cap*.
- 2. Выполните команду *Вставить/Конструктивный элемент/Уклон*.
- 3. В диалоговом окне «*Уклон*» нажмите кнопку «*Сброс*» . Разделе «*Тип*» установите значение «*От плоскости или поверхности*».
- 4. Для задания направления вектора вытягивания выберите грань, указанную на рисунке.

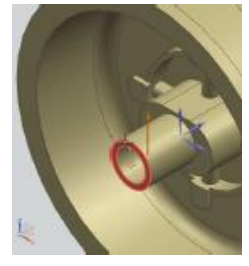

5. Перейдите к шагу «*Выберите неподвижную грань*», выберите грань, показанную на рисунке.

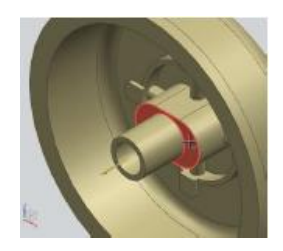

6. Перейди к шагу «*Выберите грань*» в разделе «*Грани для уклона*». Выберите показанную грань.

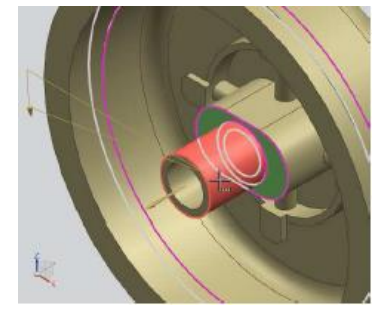

- 7. В поле «*Угол 1*» введите значение «2.0». Нажмите кнопку «*Добавить новый набор*» .
- 8. Убедитесь в том, что правило грани стоит «*Касательные грани*» и выберите грань, показанную на рисунке.

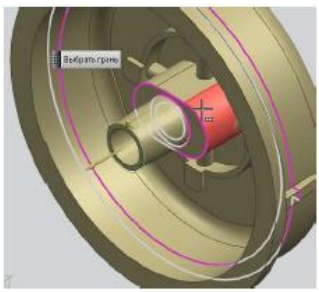

9. В поле «Угол 2» введите значение «4,0», нажмите ПРИМЕНИТЬ.

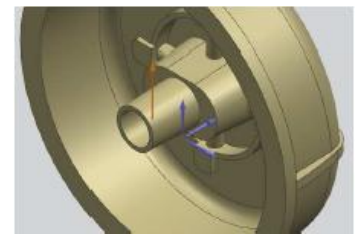

10. В разделе «*Тип*» поставьте опцию «*Касательно к граням*», для задания вектора уклона выберите туже грань, что и в первом примере. На шаге выберите грань последовательно укажите следующие грани.

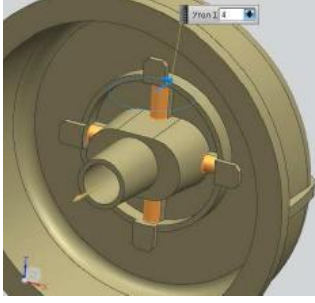

11. В поле «Угол 1» введите значение «5,0». Нажмите ПРИМЕНИТЬ.

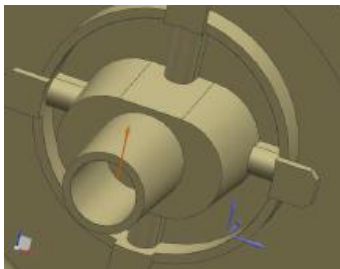

12. В разделе «*Тип*» поставьте значение «*От ребер*». Для задания вектора направления уклона выберите грань, показанную на рисунке.

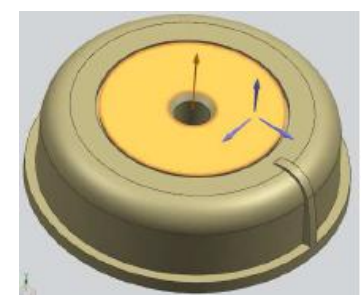

13. Значение угла оставьте равным 5. В разделе «Настройки» метод задания уклона поставьте «Истинный уклон». Перейдите к шагу «Выбрать ребро» и выберите следующие два ребра.

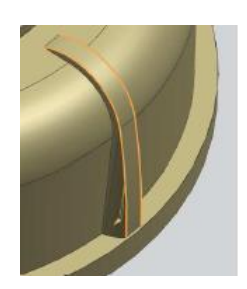

14. Нажмите ОК.

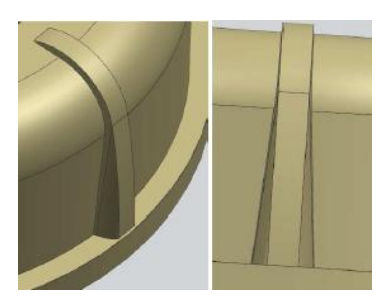

- 15. Закройте часть, не сохраняя еѐ.
- 16. Откройте файл части *des12\_draft\_parting\_edges\_1.* Перед Вами находиться деталь с разделенной боковой гранью.
- 17. Вызовите команду «*Уклон*». Поставьте тип уклона «По ребрам разъема» и нажмите кнопку «Сменить направление вытягивания»  $\mathbb{X}$ .
- 18. В разделе «*Стационарная плоскость*» перейдите к конструктору точки и выберите точку, показанную на рисунке.

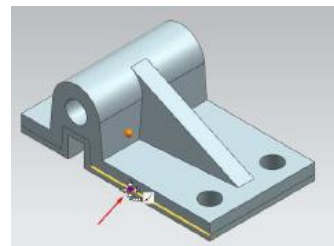

19. На шаге выбрать ребро выберите четыре ребра, показанные на рисунке.

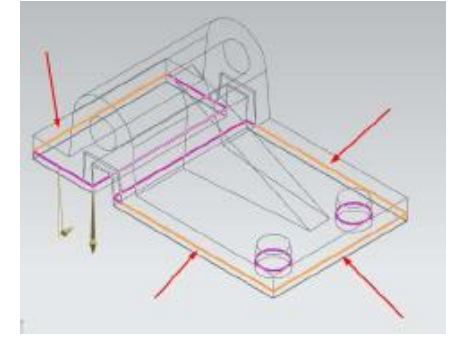

20. В поле «*Угол 1*» введите значение «3,0». Нажмите ОК. Посмотрите результат.

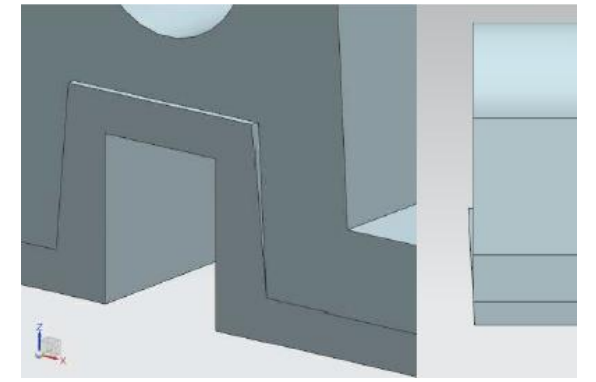

- 21. Закройте деталь, не сохраняя еѐ.
- 22. Откройте файл с именем *des12\_spanner\_wrench*.
- 23. Вызовите команду «*Уклон*».
- 24. В разделе «*Тип*» выберите «*От плоскости или поверхности*». Вектор для задания направления уклона оставьте по умолчанию. В разделе «*Ссылки на уклон*» значение опции «Метод задания уклона» поставьте «*Грань отрезки*». Правило грани поставьте «*Грани тела*» и выберите поверхность, показанную на рисунке.

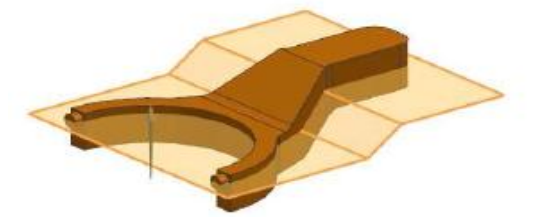

25. Перейдите к шагу «*Выбрать грань*», выберите указанную грань.

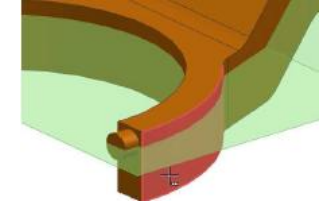

26. В разделе «*Ссылки на уклон*» отметьте «флажком» опцию «*Уклон по обе стороны*», а в разделе «*Грани для уклона*» очистите опцию «*Симметричный угол*», «*Верхний угол 1=7», «Нижний угол 1=10*». Нажмите ОК, посмотрите результат.

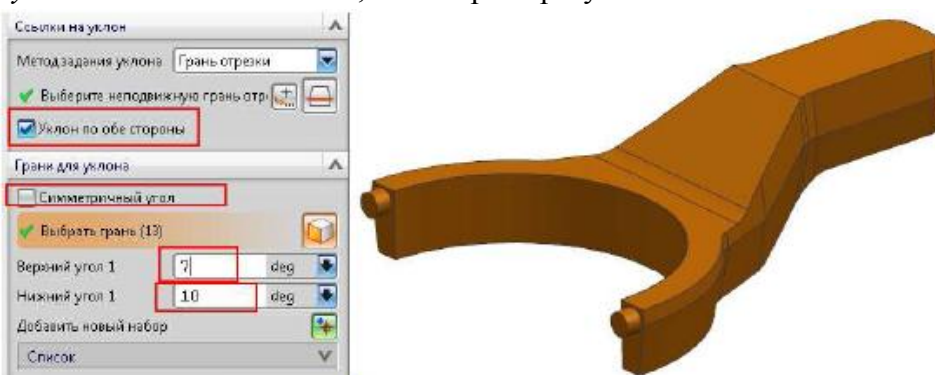

27. Закройте деталь, не сохраняя еѐ.

## *Операции с телами*

## *Уклон тела*

- 1. Откройте файл *des14\_internal\_hub*.
- 2. Выполните команду *Вставить/Конструктивный элемент/Уклон тела*.
- 3. В разделе «*Тип*» диалогового окна «*Уклон тела*» выберите значение «*Грани для уклона*».
- 4. Выберите координатную плоскость в качестве объекта разъема, значение направления уклона оставьте по умолчанию, перейдите к шагу «*Выбрать грань*» Выберите цилиндрическую грань детали (см. рисунок).

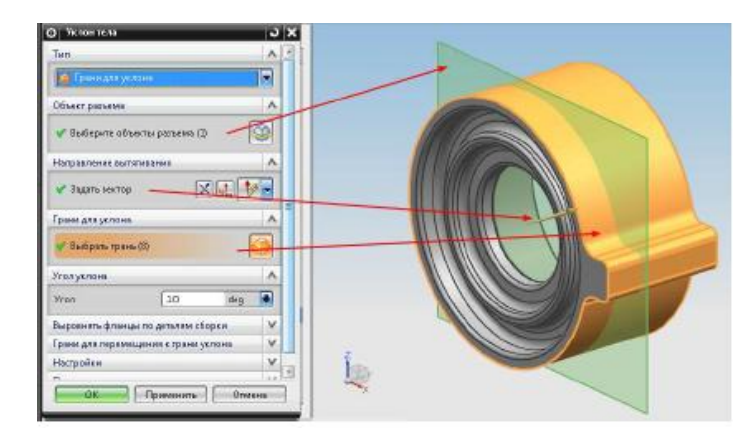

5. Введите значение угла равное «4,0». Нажмите ОК. посмотрите на результат.

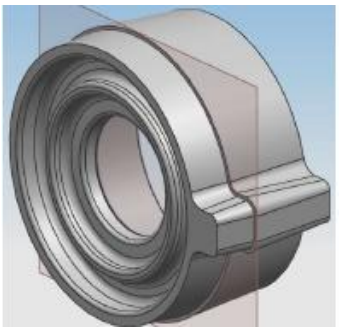

6. Осуществите двойной щелчок на строке «*Уклон тела (11*)» в навигаторе модели. В появившемся диалоговом окне, раскройте раздел «Выровнять фланцы по деталям сборки», поставьте значение поля «Согласовать опции» равное «Согласовать все». Нажмите ОК. Посмотрите результат.

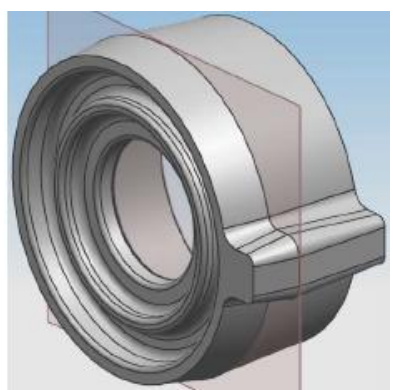

- 7. Закройте деталь, не сохраняя еѐ.
- 8. Откройте файл части *des14\_draft\_body\_2*.

9. Вызовите команду «*Уклон тела*» . В раздели «*Тип*» поставьте значение «*Грани для уклона*». Выберите координатную плоскость в качестве объекта разъема. В разделе

«*Направление вытягивания*» выберите «-ZC» . Перейдите к шагу «*Выбрать грань*», находящемуся в разделе «*Грани для уклона*». Выберите четыре внешние вертикальные боковые грани (см. рисунок).

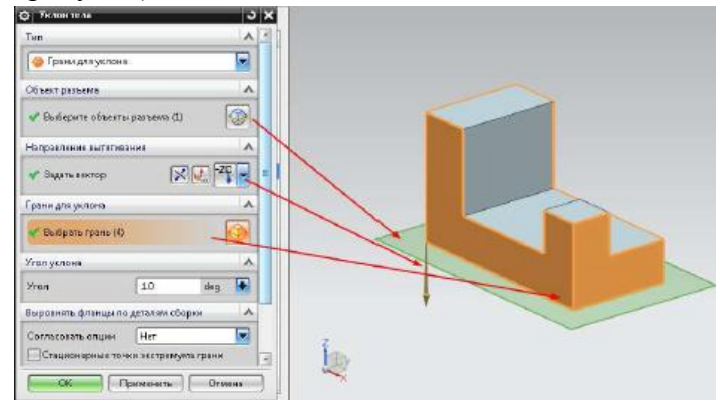

- 10. Значение угла поставьте равным «4,0». Зайдите в раздел «*Выровнять фланцы по деталям сборки*», опцию «*Согласовать опции*» поставьте в значение «Нет», отметьте
- «*флажком*» опцию «*Стационарные точки экстремума грани*». Нажмите ОК, посмотрите результат.

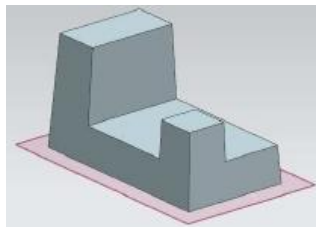

11. В навигаторе модели дважды щелкните МВ1 на строке «*Вытягивание (2)»,* измените конечное значение вытягивания с 20 на 80, нажмите ОК, посмотрите результат. В обоих случаях уклон начинается от верхней грани тела.

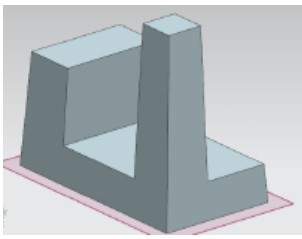

12. Закройте деталь, не сохраняя еѐ.

## *Масштабирование тела*

- 1. Откройте файл *des14\_scale\_body\_uniform\_general*.
- 2. Выполните команду *Вставить/Смещение/масштаб/Масштабирование тела*.
- 3. В разделе «*Тип*» оставьте значение «*Равномерно*», перейдите к шагу «*Выбрать тело*» выберите в графическом окне твердое тело, перейдите к шагу «*Задание точки*» укажите центр окружности, задайте значение масштаба равное «1,5», нажмите ОК, посмотрите результат. Тело увеличилось в 1,5 раза относительно всех трех осей.
- 4. Откройте файл части *des14\_scale\_body\_axis*. Выполните команду «*Масштабирование тела*».
- 5. В разделе «*Тип*» диалогового окна «*Масштабирование тела*» выберите значение «Осесимметричная». Выберите твердое тело в графическом окне.
- 6. Перейдите к шагу «*Задать вектор*», задайте значение «YC». Введите следующие значения в раздел «Масштаб»: Вдоль оси – «2,0». Другие направления – «1,5». Нажмите ОК. Посмотрите результат. Тело увеличилось в два раза вдоль указанного направления (оси YC) и в полтора раза относительно двух других осей.
- 7. Закройте все файлы, не сохраняя их.

## *Зеркальное тело*

- 1. Откройте файл *des05\_mirror\_hair\_dryer*.
- 2. Выполните команду *Вставить/Ассоциативная копия/Выделение геометрии*.
- 3. В разделе «*Тип*» поставьте значение «Отраженное тело», выберите тело в графическом окне. Перейдите к шагу «*Выбрать плоскость зеркального отражения*», выберите плоскость XY. Нажмите кнопку ОК. Посмотрите результат.
- 4. Закройте часть, не сохраняя еѐ.

## *Разделение и обрезка тела*

- 1. Откройте файл части des14\_split\_body\_extrude.
- 2. Выполните команду Вставить/Обрезка/Разделить тело.
- 3. Выберите твердое тело в графическом окне, перейдите к шагу «Выберите грань или плоскость», выберите листовое тело (см. рисунок)

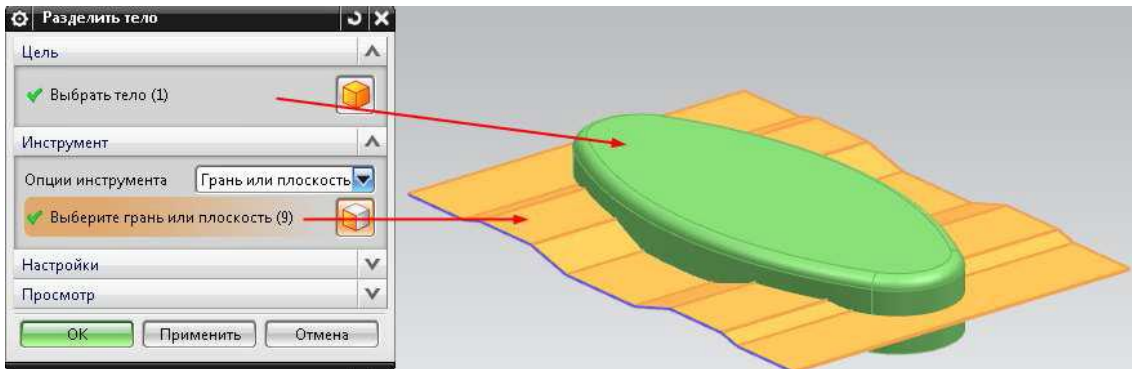

- 4. Нажмите ОК. Тело разделено на два.
- 5. Удалите из навигатора модели «*Вытягивание (5)*» и «*Разделить тело (6)*». Попробуйте самостоятельно разделить твердое тело на две части, используя опцию инструмента разделения «*Вытягивание*».
- 6. Закройте деталь, не сохраняя еѐ.
- 7. Откройте файл *des13\_trim\_body*.
- 8. Выполните команду *Вставить/Обрезка/Обрезка тела*.
- 9. В графическом окне выберите твердое тело, нажмите МВ2, для перехода к следующему шагу. Выберите координатную плоскость в качестве инструмента обрезки. Нажмите ПРИМЕНИТЬ.
- 10. Самостоятельно обрежьте тело, используя в качестве инструмента обрезки листовые тела, приведя его к результату, показанному на рисунке.

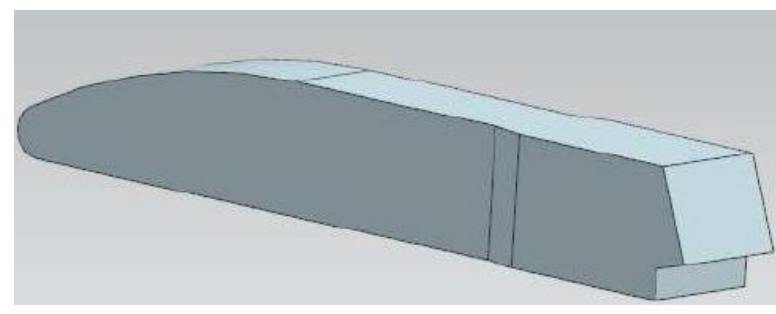

### *Ассоциативное копирование геометрии*

## *Зеркальный элемент*

- 1. Откройте файл с именем *des04\_mirror\_feature\_1*.
- 2. Выполните команду *Вставить/Ассоциативная копия/Зеркальный элемент*.
- 3. В навигаторе модели выберите «*Бобышка (8)*», перейдите к шагу «*Выберите плоскость*», находящемуся в разделе «*Плоскость отражения*». В графическом окне выберите координатную плоскость. Нажмите ОК. Посмотрите результат.

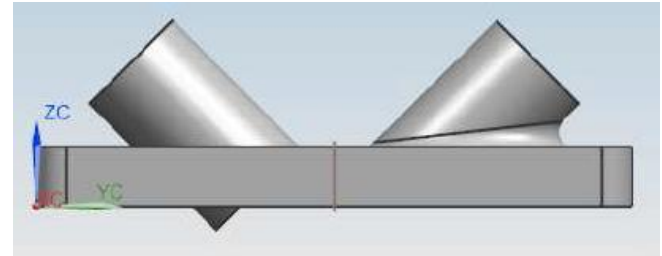

4. В навигаторе модели осуществите двойной щелчок МВ1 на только что созданном зеркальном элементе. Удерживая клавишу Ctrl, выберите «*Обрезка тела (10)*» в навигаторе модели. Нажмите ОК. Посмотрите результат.

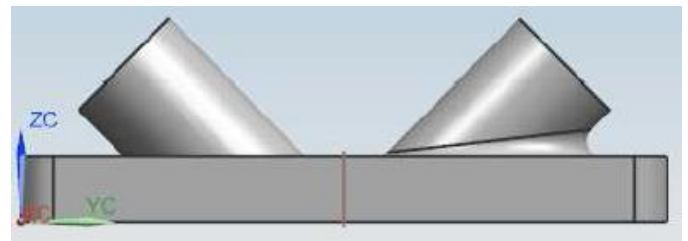

5. Снова осуществите двойной щелчок на зеркальном элементе. Удерживая клавишу Ctrl, выберите следующие дополнительные элементы в навигаторе модели: *Простое отверстие (11), Скругление ребра (12), Отверстие с цековкой (13), Отверстие с цековкой(14), Фаска (15), Скругление ребра (16)*. Нажмите ОК. Посмотрите результат.

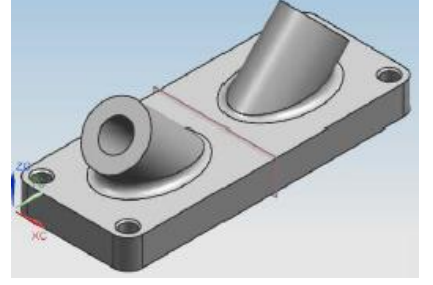

6. Закройте деталь, не сохраняя еѐ.

#### *Массив элементов*

- 1. Откройте файл *des13\_pattern\_feature\_linear*.
- 2. Создадим прямоугольный массив элемента «*Простое отверстие (8)*»
- 3. Выполните команду *Вставить/Ассоциативная копия/Массив элементов*.
- 4. В разделе «*Определение массива*» значение опции «*Компоновка*» поставьте «*Линейный*».
- 5. На шаге «*Выбрать элемент*» выберите в навигаторе модели «*Простое отверстие (8)*»
- 6. Перейдите к шагу «*Задать вектор*», выберите ось YC в качестве направления массива.

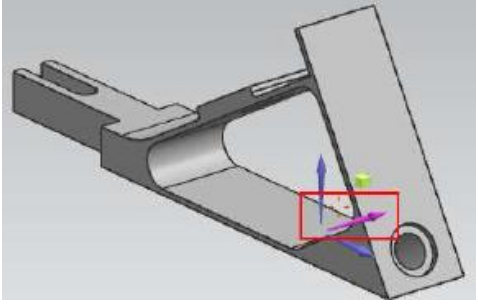

- 7. Введите следующие значения в подраздел «*Направление 1*»: Расстояние Число и шаг; Число – «2,0»; Шаг – «31,75».
- 8. В подразделе «*Направление 2*» отметьте «*флажком*» опцию «*Использовать направление 2*». В качестве нового направления выберите продольное ребро наклонной грани (см. рисунок).

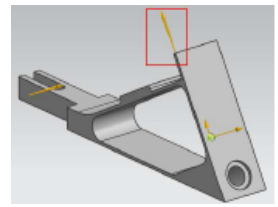

9. Введите следующие параметры в подраздел «*Направление 2*»: Расстояние – Число и шаг; Число – «3,0»; Шаг – «17,5». Нажмите ОК. Посмотрите на результат.

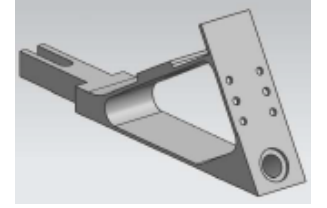

- 10. Закройте деталь, не сохраняя еѐ.
- 11. Откройте файл *des13\_pattern\_feature\_2*.
- 12. Выполните команду *Массив элементов*.
- 13. Введите параметры, показанные на рисунке, для построения кругового массива. Нажмите ОК.

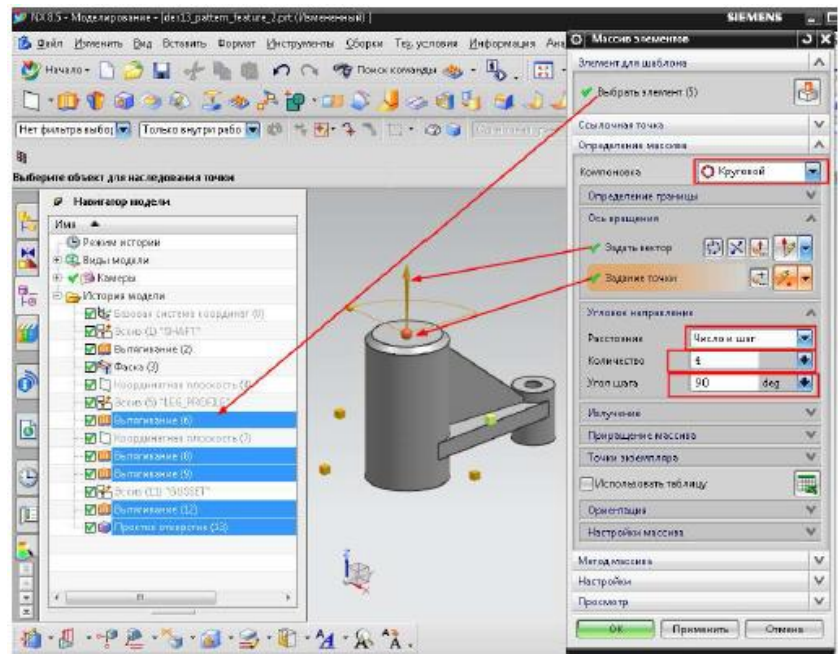

- 14. Закройте деталь, не сохраняя еѐ.
- 15. Самостоятельно откройте файлы *15\_1\_instance и 15\_instance* и выполните задания, находящиеся в них.

#### *Создание групп элементов*

- 1. Откройте деталь *des13\_feature\_group\_1*.
- 2. Выполните команду *Формат/Группа/Группа элементов*.
- *3.* В открывшемся диалоговом окне в поле «*Имя группы элементов*» введите «*Все скругления*».
- 4. Переместите из раздела «*Элементы в детали*» все операции «*Скругление ребра*» в раздел «*Элементы в группе*» (см. рисунок). Нажмите ОК. Найдите в навигаторе модели созданную группу (см. рисунок).

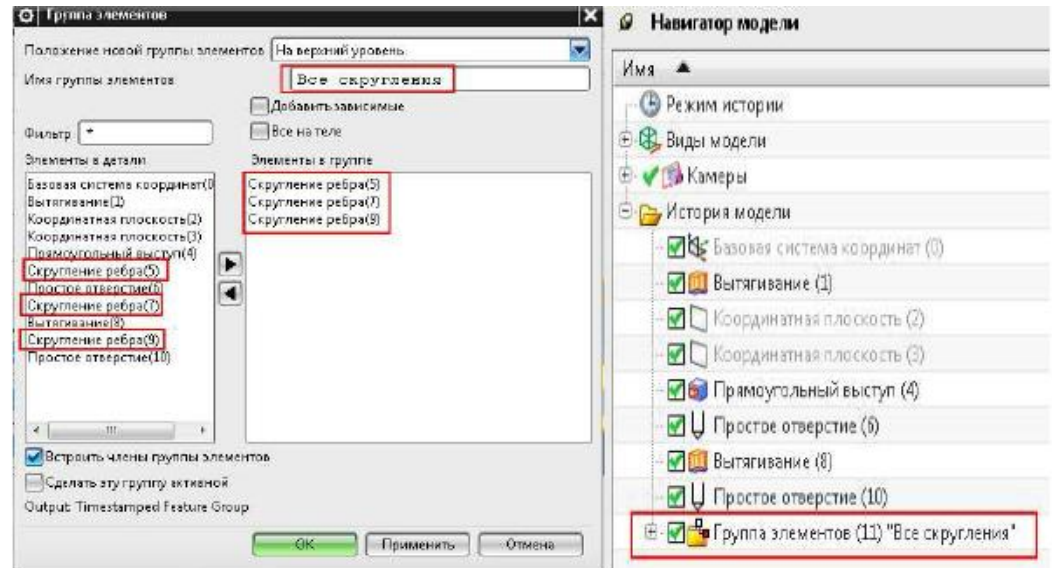

5. Самостоятельно создайте группу под именем «*Ушко*», состоящую из следующих элементов: *Вытягивание (8), Скругление ребра (9), Простое отверстие (10)*. (Подсказка: перед созданием новой группы исключите элемент «*Скругление ребра (9)*» из группы «*Все скругления*»). Создайте круговой массив только что созданной группы.

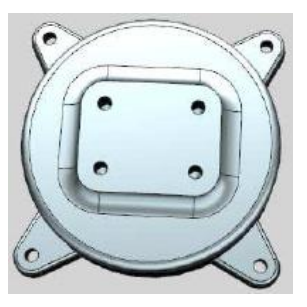